# **電子申請のご利用方法 【操作手順】**

☆時間制限(アクセス後120分)があります。入力を中断したり、時間がかかる場合は入力内容の「保存」をおすすめします。 保存方法については、【手順3】をご覧ください。

☆Internet Explorerの利用をお勧めします(Firefox、Opera、Safariついては機能の動作保証外です) ◇必ず【手順4】の[申込む]ボタンのクリックまで行ってください。途中で終わるとデータが送信されません。

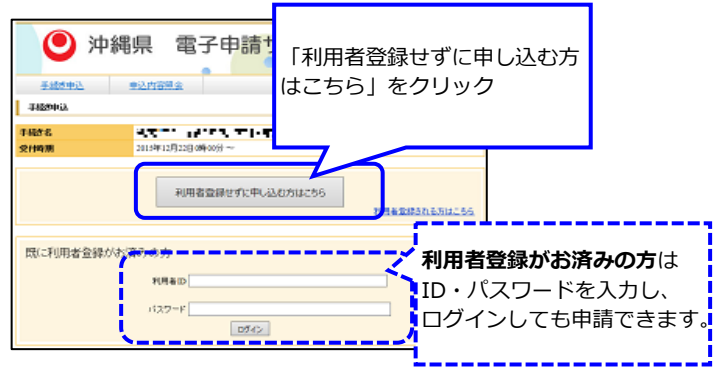

※この画面は表示されない手続もあります。

### 【手順2】 【手順5】

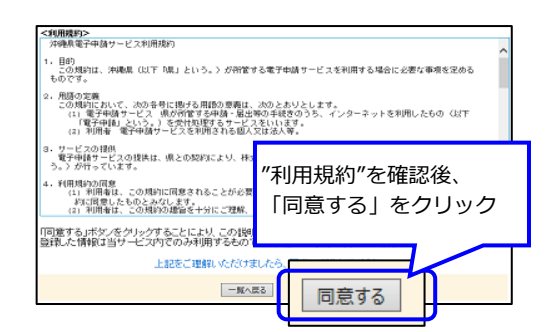

### 【手順3】

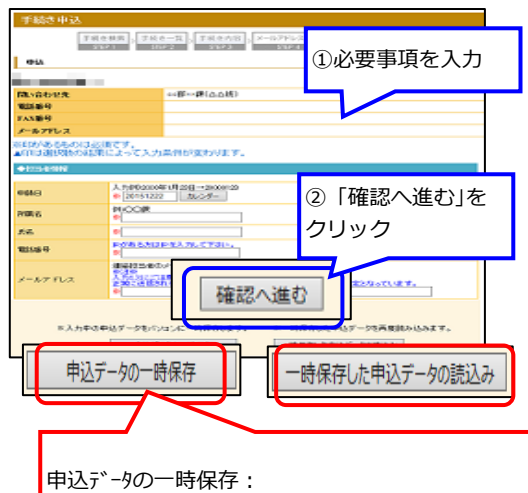

「申込データの一時保存」をクリックし、デスク トップ等に**XMLファイル**を保存する。

申込データの読込: 「一時保存した申込データの読込み」をクリックし、 保存した**XMLファイル**を参照し「確認へ進む」→ 「読込む」をクリック。

## 【手順1】 【手順4】

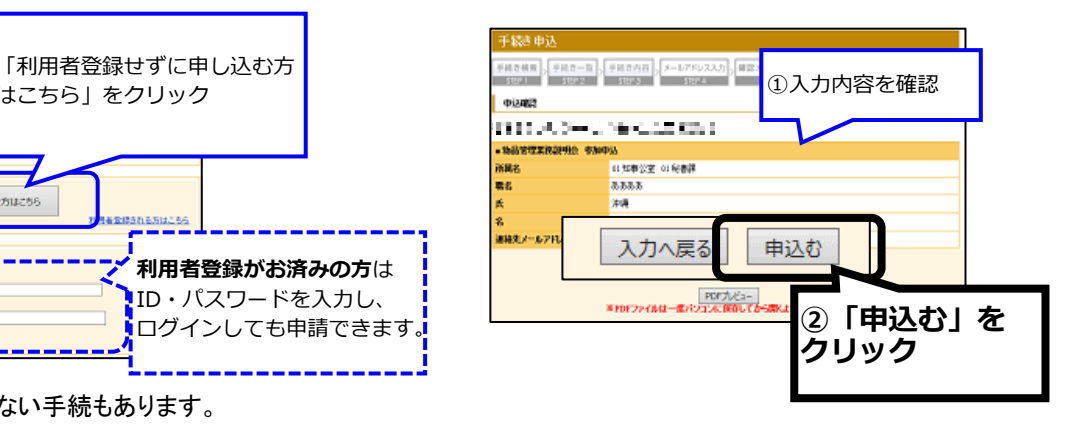

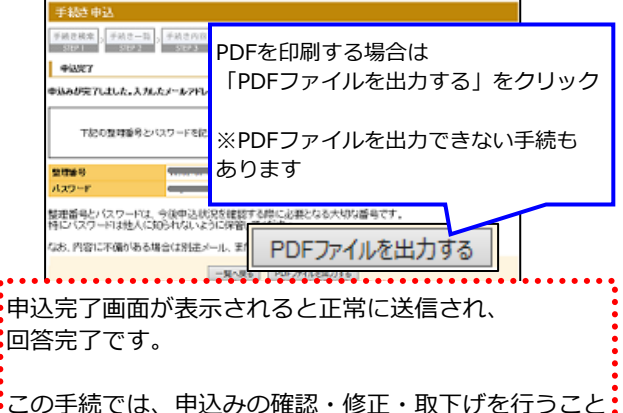

が出来ません。 申請内容の保存を行う場合は[PDFファイルを出力す る]をリックしてダウンロードしてください。

・電子申請のご利用ありがとうございました。

**電子申請の操作についてのお問合わせはコールセンターへ(TEL 0120-464-119 受付時間:平日9:00 - 17:00)**